# Журнал договоров

Просмотр списка существующих договоров и оформление новых договоров производится через Журнал договоров (далее – Журнал). Для перехода в Журнал необходимо на главной странице Системы в разделе «Платные услуги» выбрать пункт «Договоры».

Пункт доступен пользователям, у которых установлена роль «Работник договорного отдела».

В Журнале договоров отображается список договоров, который содержит следующую информацию: № договора, дату подписания договора, дату начала и дату окончания действия договора, ФИО пациента, ФИО плательщика, наименование организации, либо наименование СМО - плательщика по договору, вид оплаты договора. По умолчанию отображается пустой Журнал договоров.

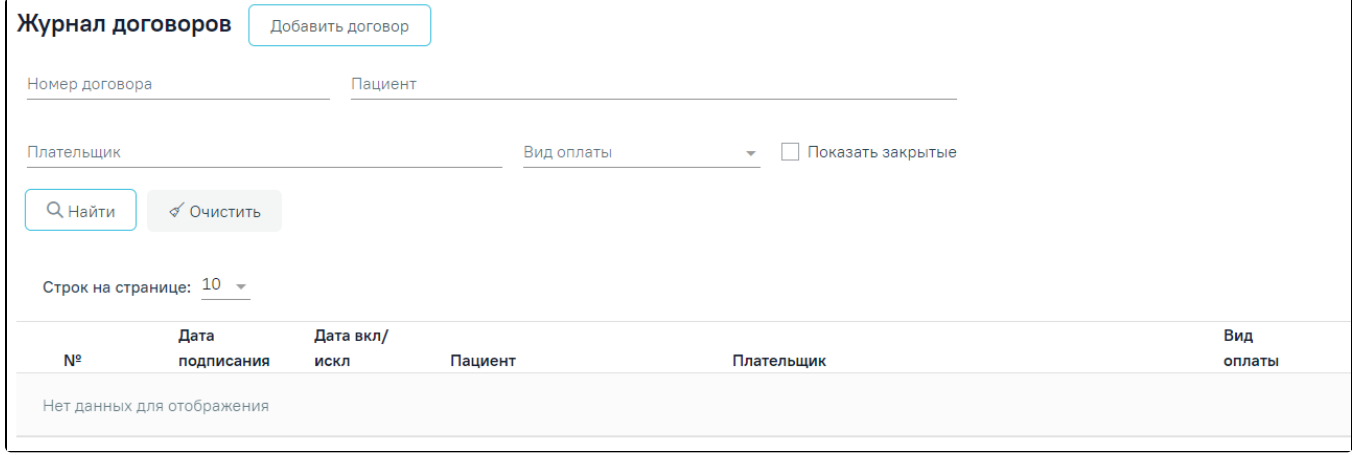

### Журнал договоров

В Журнале доступна фильтрация списка договоров по номеру договора, виду оплаты, по контрагенту. Поле «Вид оплаты» заполняется выбором из справочника.

Для поиска договора необходимо нажать кнопку «Найти». Отобразится список договоров в соответствии с заданными критериями поиска. Список договоров можно отсортировать по возрастанию/убыванию значений. Для сортировки следует нажать на наименование столбца. При нажатии кнопки «Очистить» поля фильтрации будут очищены.

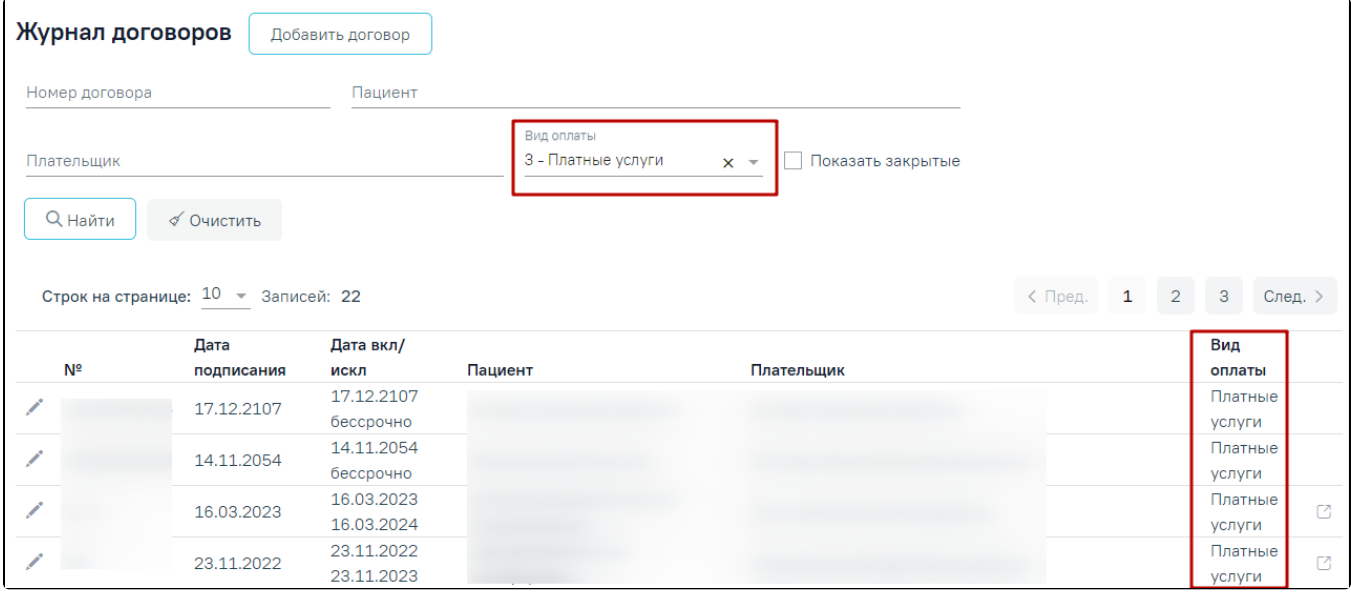

#### Пример фильтрации по полю «Вид оплаты»

При каждом повторном открытии журнала данные, по которым ранее была осуществлена фильтрация, сохраняются. Также сохраняется номер страницы и ее масштаб.

Для редактирования договора необходимо нажать кнопку в строке с договором. В результате откроется форма «Договор» с заполненными полями доступная для редактирования.

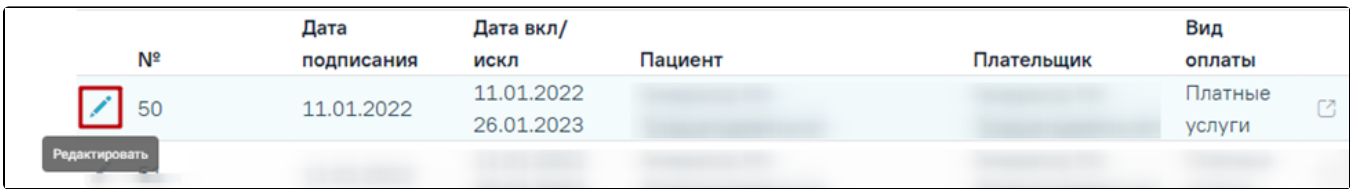

Кнопка «Редактировать» в строке с договором

В случае если по договору оказаны услуги или создан счет, вне зависимости от статуса счета, то в договоре нельзя редактировать или добавлять пациента и плательщика, а также нельзя редактировать поля основной информации о договоре, кроме поля «Период действия по». При нажатии кнопки «Редактировать» отобразятся соответствующие уведомления.

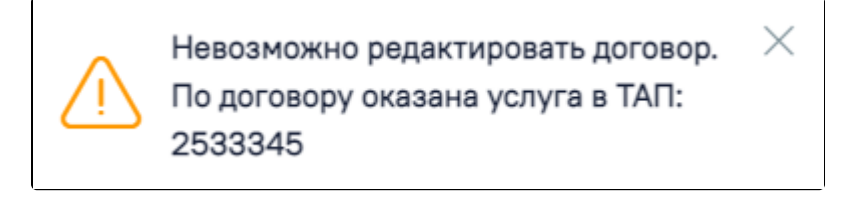

Сообщение о невозможности редактировать договор. По договору оказана услуга

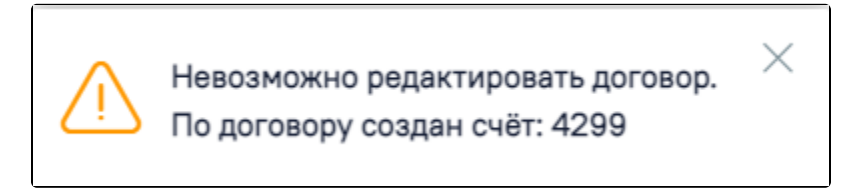

Сообщение о невозможности редактировать договор. По договору создан счёт

Дата окончания действия договора не может быть меньше даты созданных счетов, иначе при сохранении договора отобразится соответствующее сообщение об ошибке.

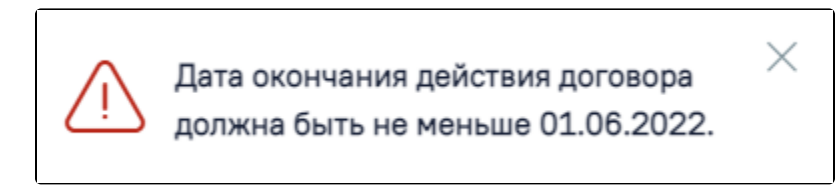

Сообщение об ошибке

В строке с договором отображается кнопка «Перейти к счетам», позволяющая осуществить переход к [списку счетов](https://confluence.softrust.ru/pages/viewpage.action?pageId=46310272), оформленных по данному договору.

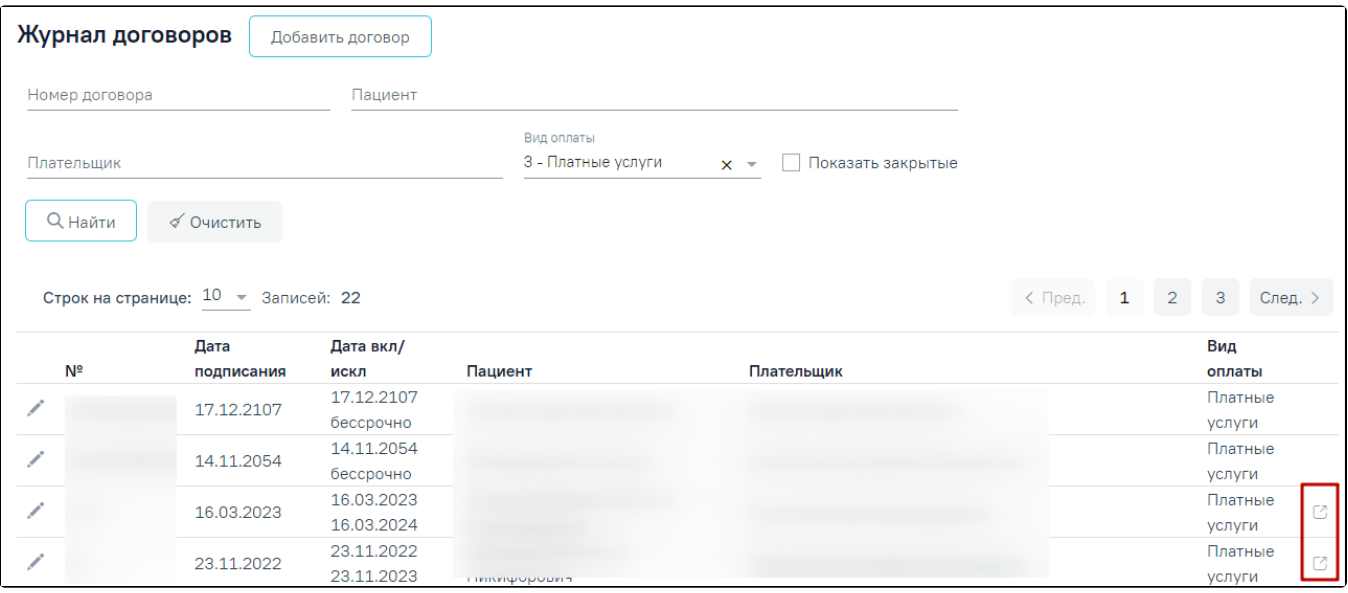

Ссылки для перехода к счетам из строки с договором

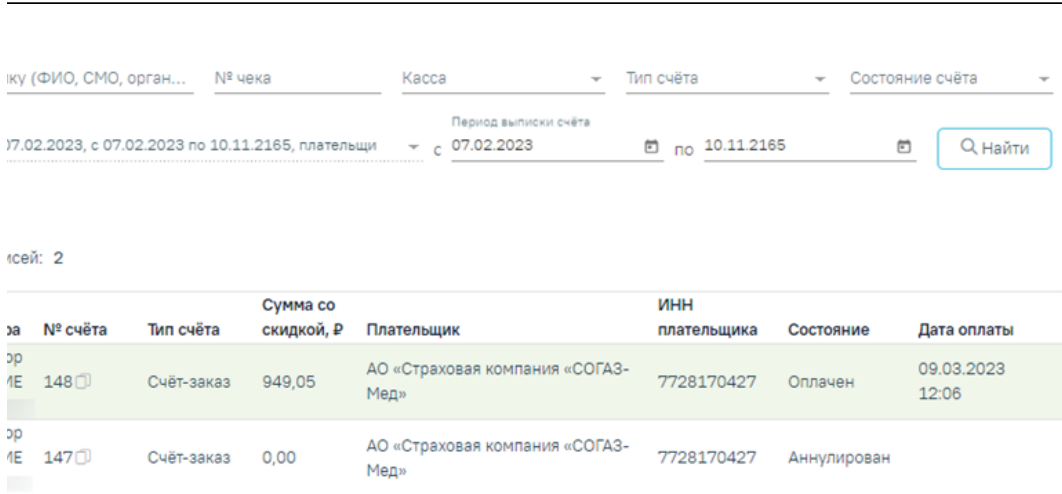

## Список счетов, открытых из Журнала договоров

При нажатии кнопки «Добавить счет» отобразится форма добавления нового счета по оказанным услугам данного договора. Работа с вкладкой «Формирование счета» аналогична вкладке [«Оказанные услуги»](https://confluence.softrust.ru/pages/viewpage.action?pageId=46310236) в МКАБ.

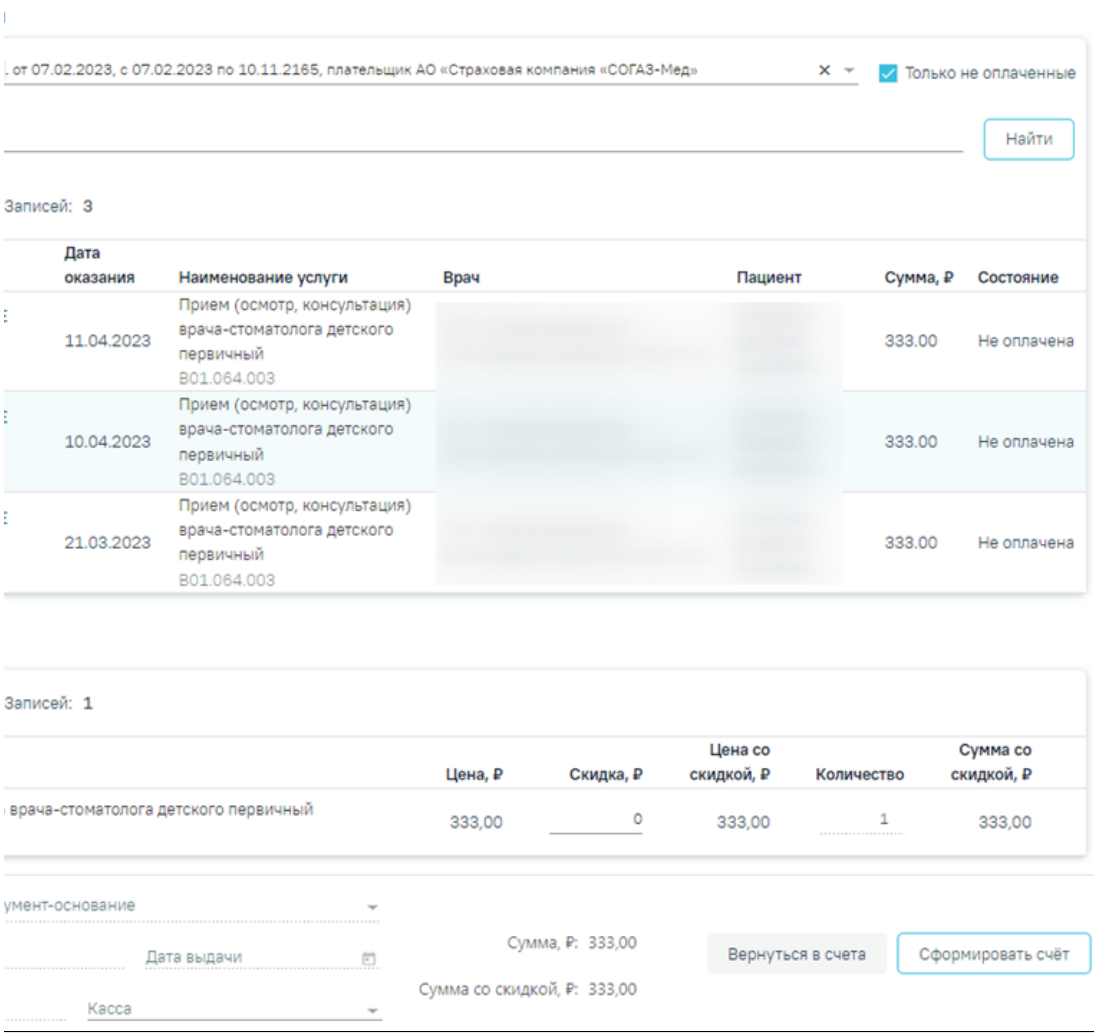

## Вкладка «Формирование счета»

Для [формирования нового договора](https://confluence.softrust.ru/pages/viewpage.action?pageId=48431265) на предоставление платных медицинских услуг необходимо нажать кнопку «Добавить договор».